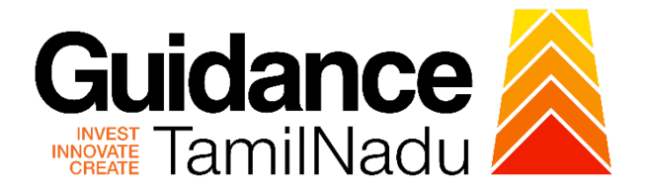

# **TAMILNADU SINGLE WINDOW PORTAL**

**APPLICANT MANUAL**

**Registration of Societies**

**Inspector General of Registration**

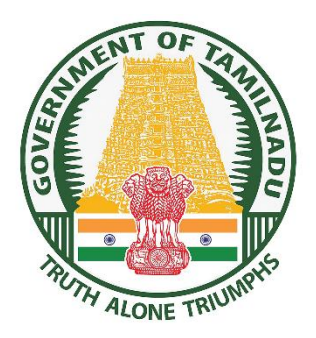

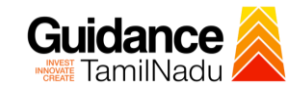

 $\blacksquare$ 

# **Table of Contents**

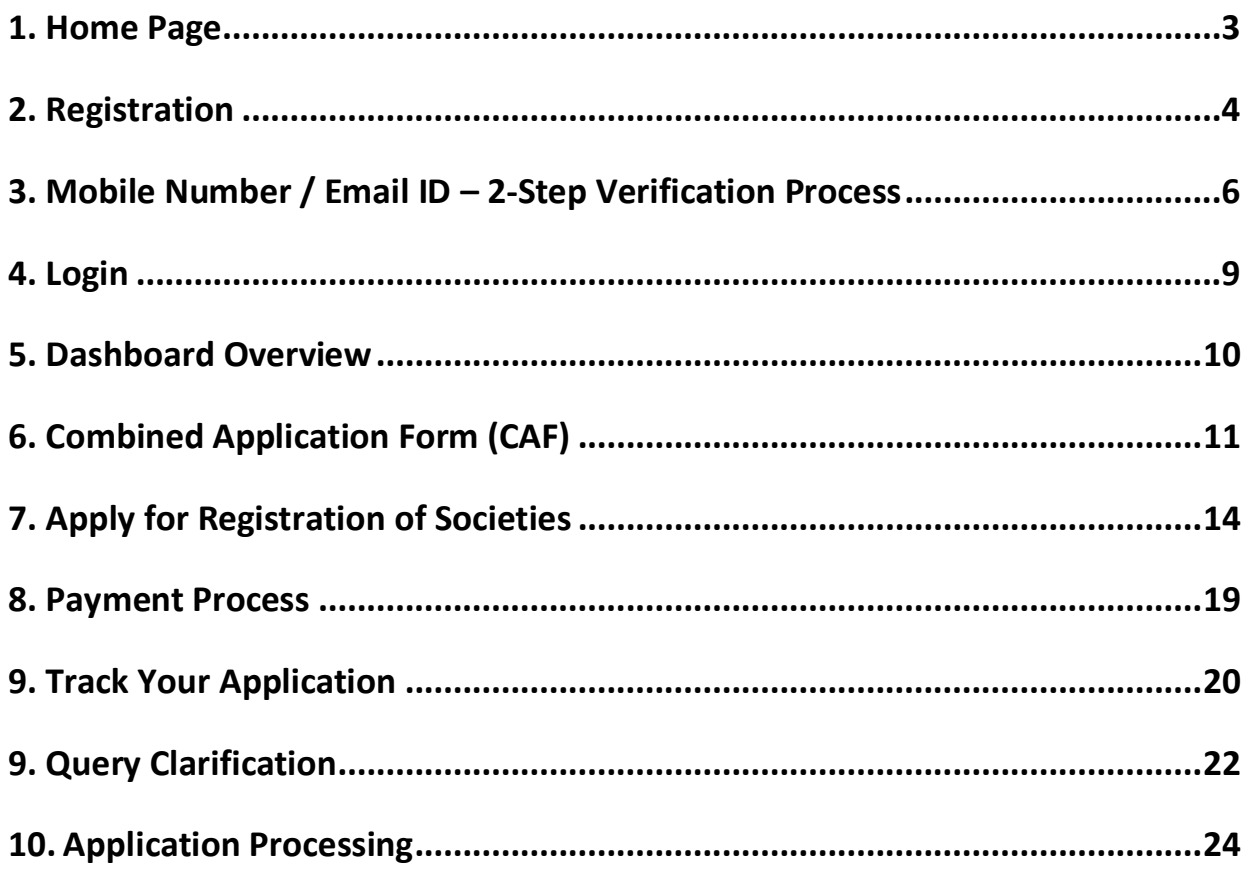

<span id="page-2-0"></span>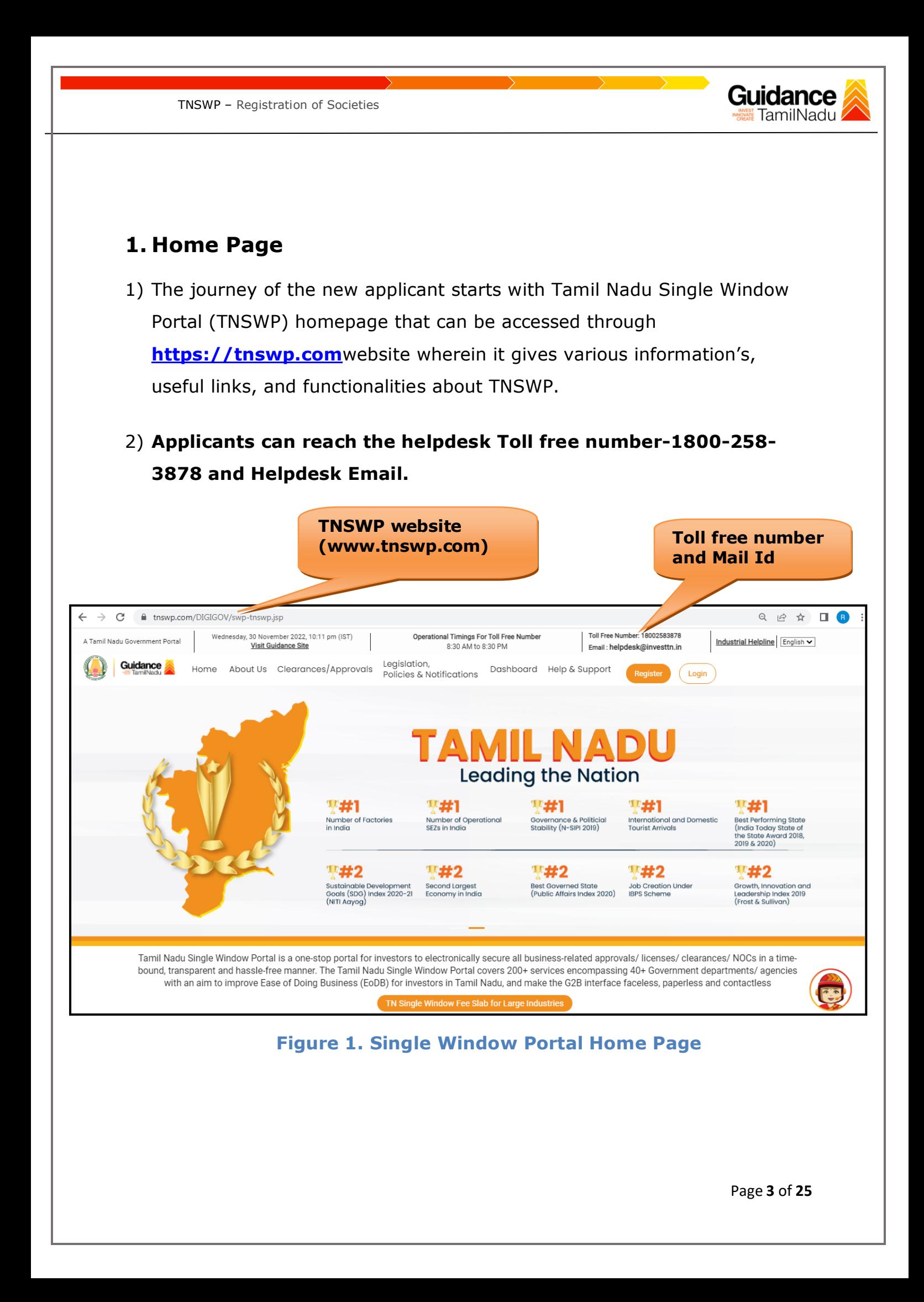

<span id="page-3-0"></span>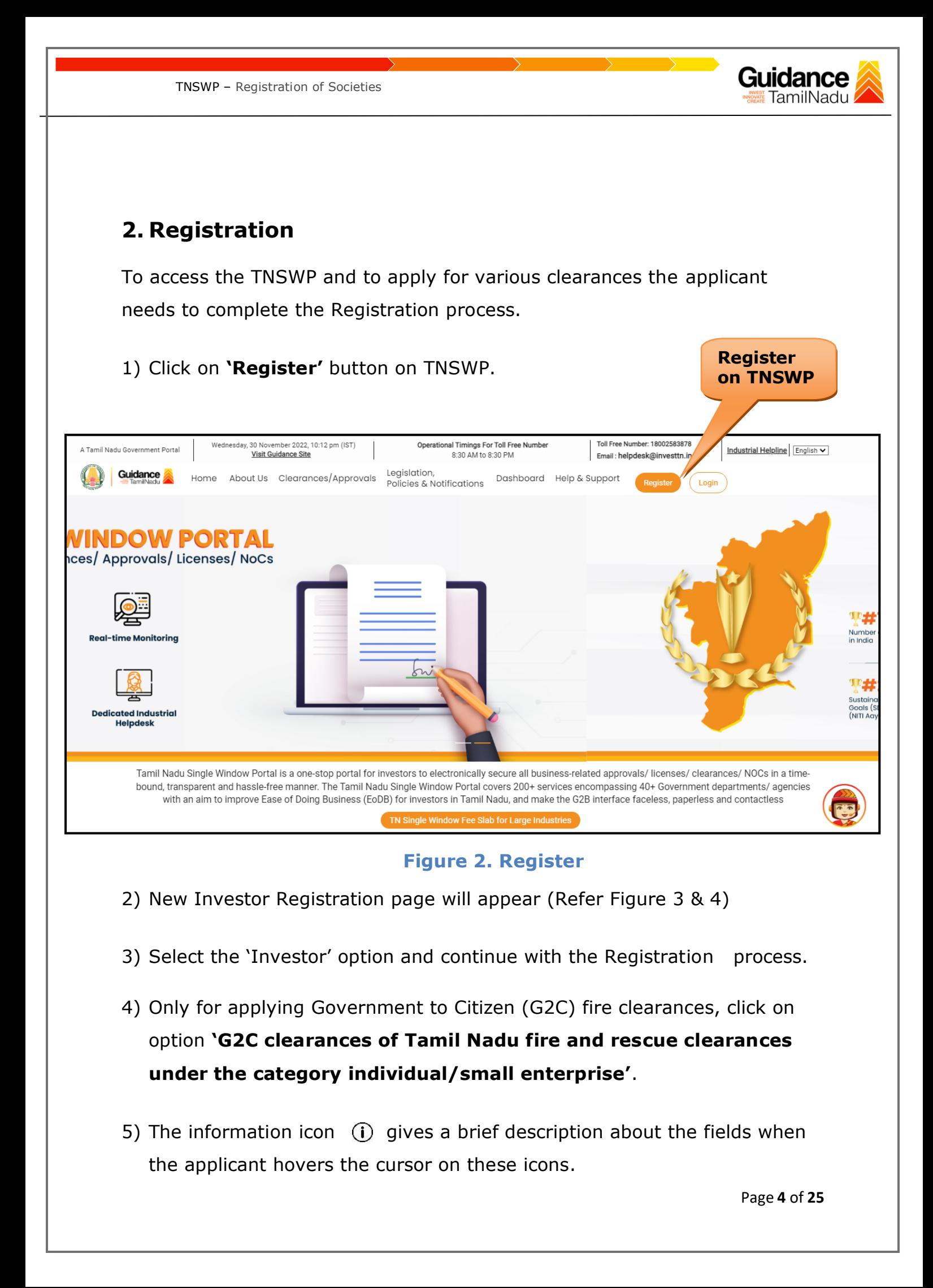

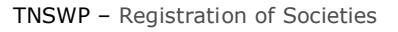

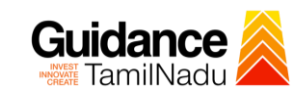

 $\Box$ 

**L** Inc

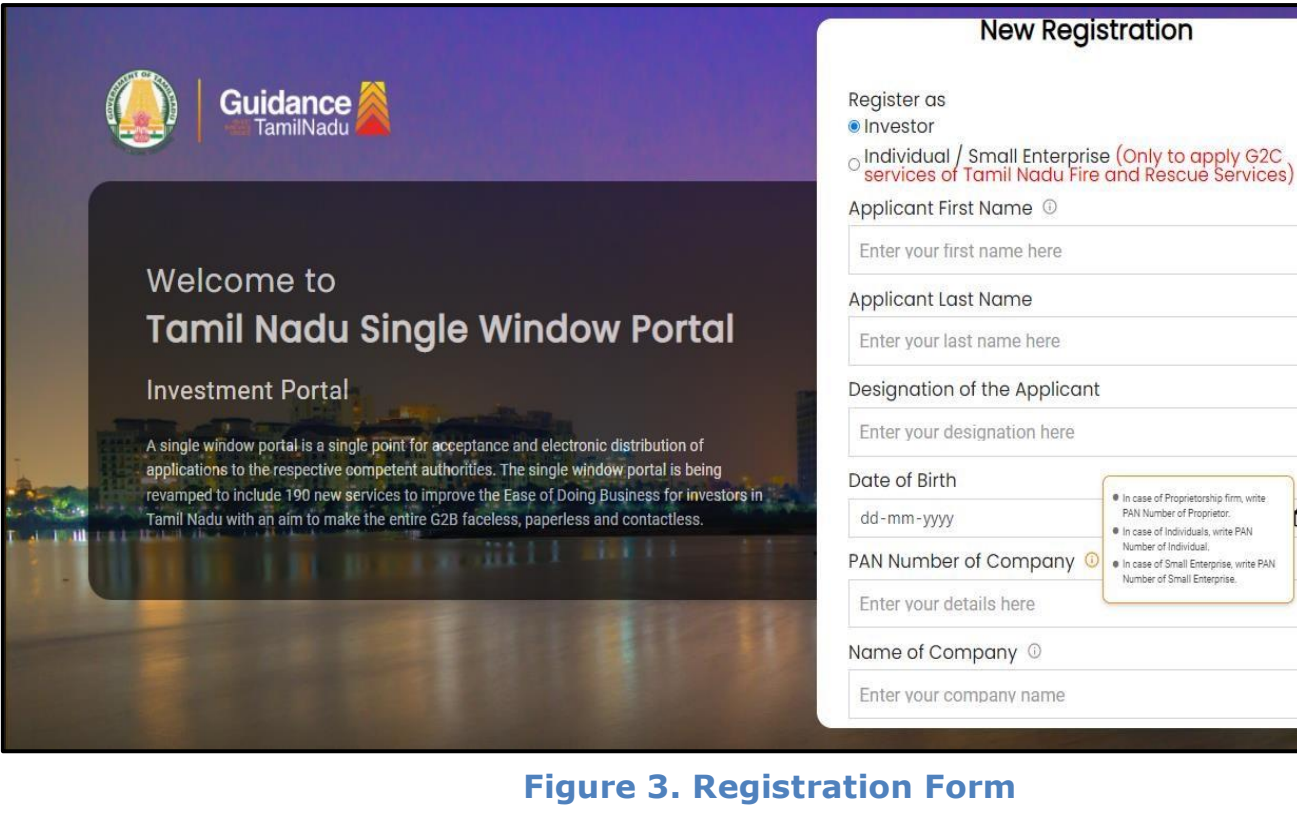

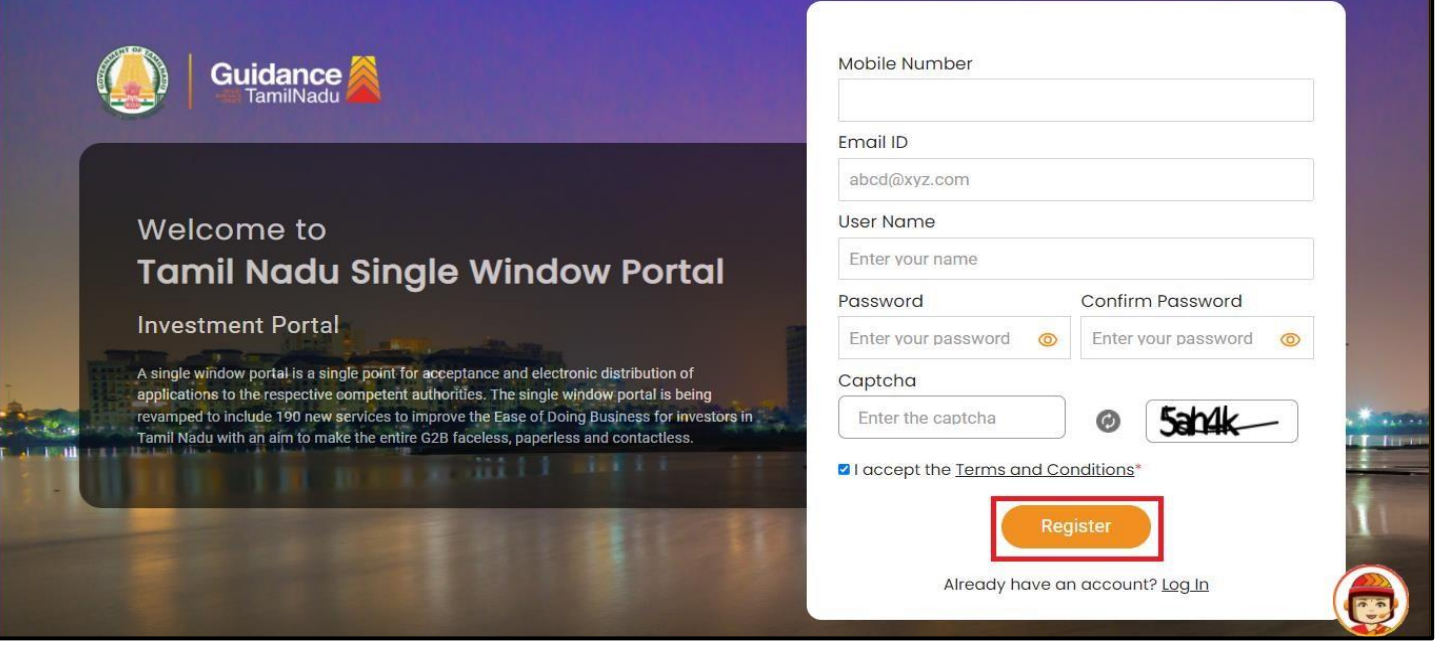

**Figure 4. Registration Form Submission**

Page **5** of **25**

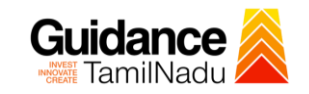

- TNSWP Registration of Societies
- 6) The Email ID would be the Username to login the TNSWP.
- 7) Future communications would be sent to the registered mobile number and Email ID of the applicant.
- 8) Create a strong password and enter the Captcha code as shown.
- 9) The applicant must read and accept the terms and conditions and click on 'Register' button.
- <span id="page-5-0"></span>**3. Mobile Number / Email ID – 2-Step Verification Process**
- **'2-Step Verification Process'** screen will appear when the applicant clicks on 'Register' button.

#### **Mobile Number Verification**

- 1) For verifying the mobile number, the verification code will be sent to the given mobile number.
- 2) Enter the verification code and click on the **'Verify** 'button.

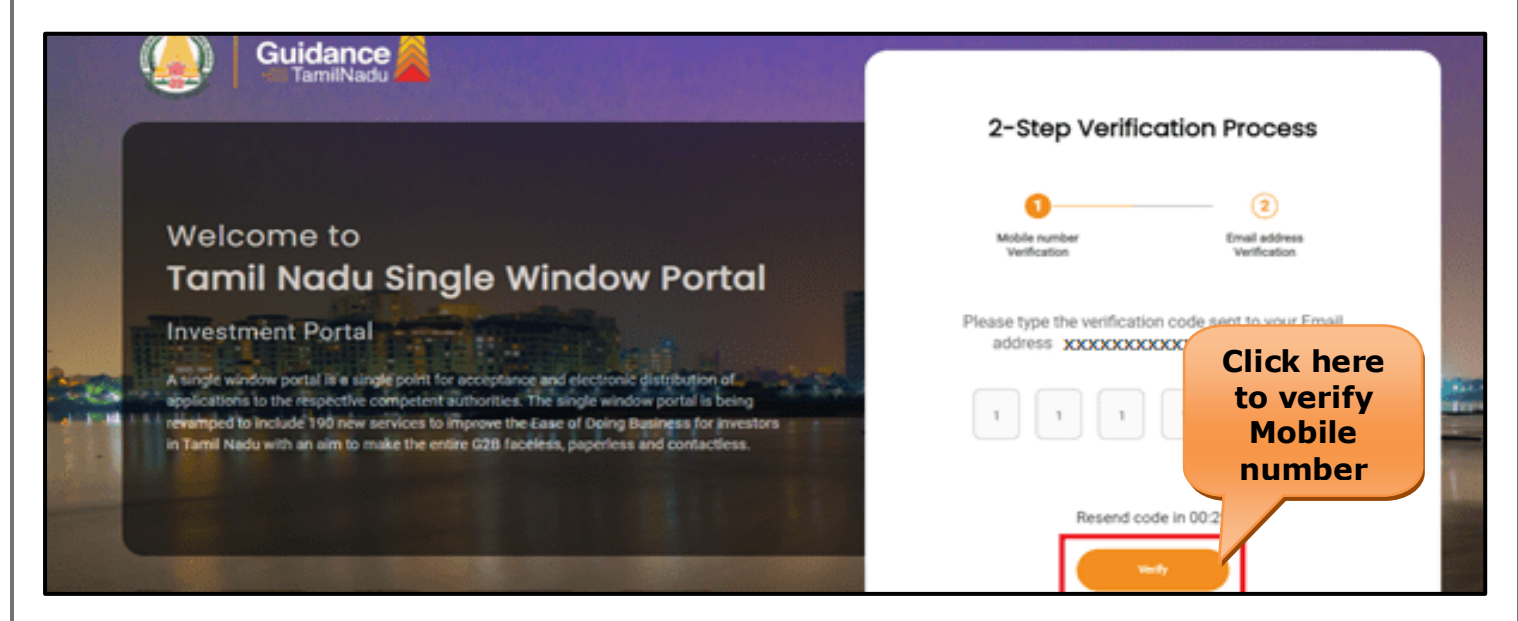

 **Figure 5. Mobile Number Verification**

Page **6** of **25**

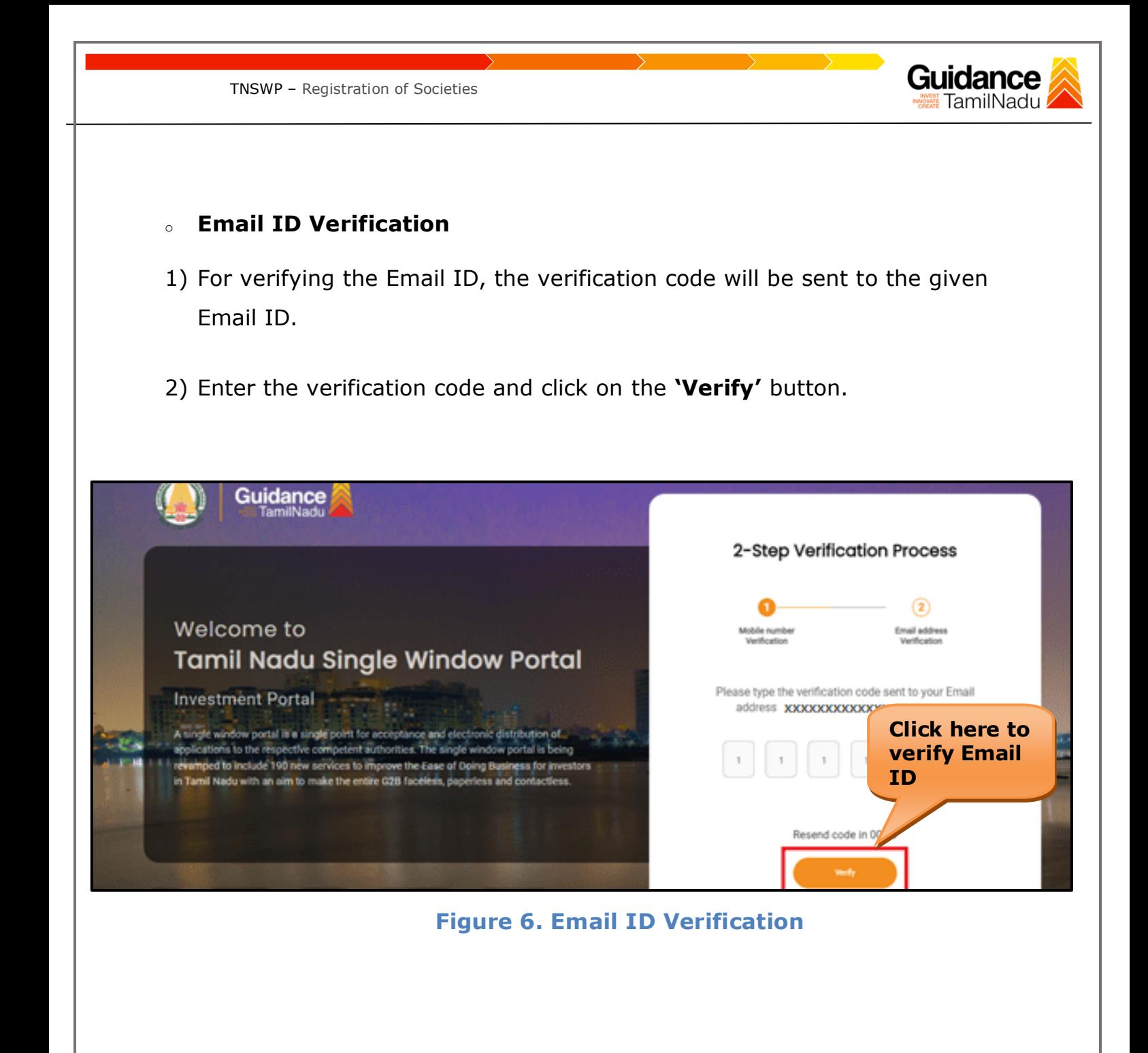

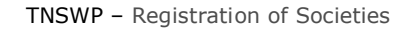

- 3) After completion of the 2-Step Verification process, registration confirmation message will pop-up stating as **'Your registration was successful'** (Refer Figure 7).
- 4) Registration process is completed successfully.

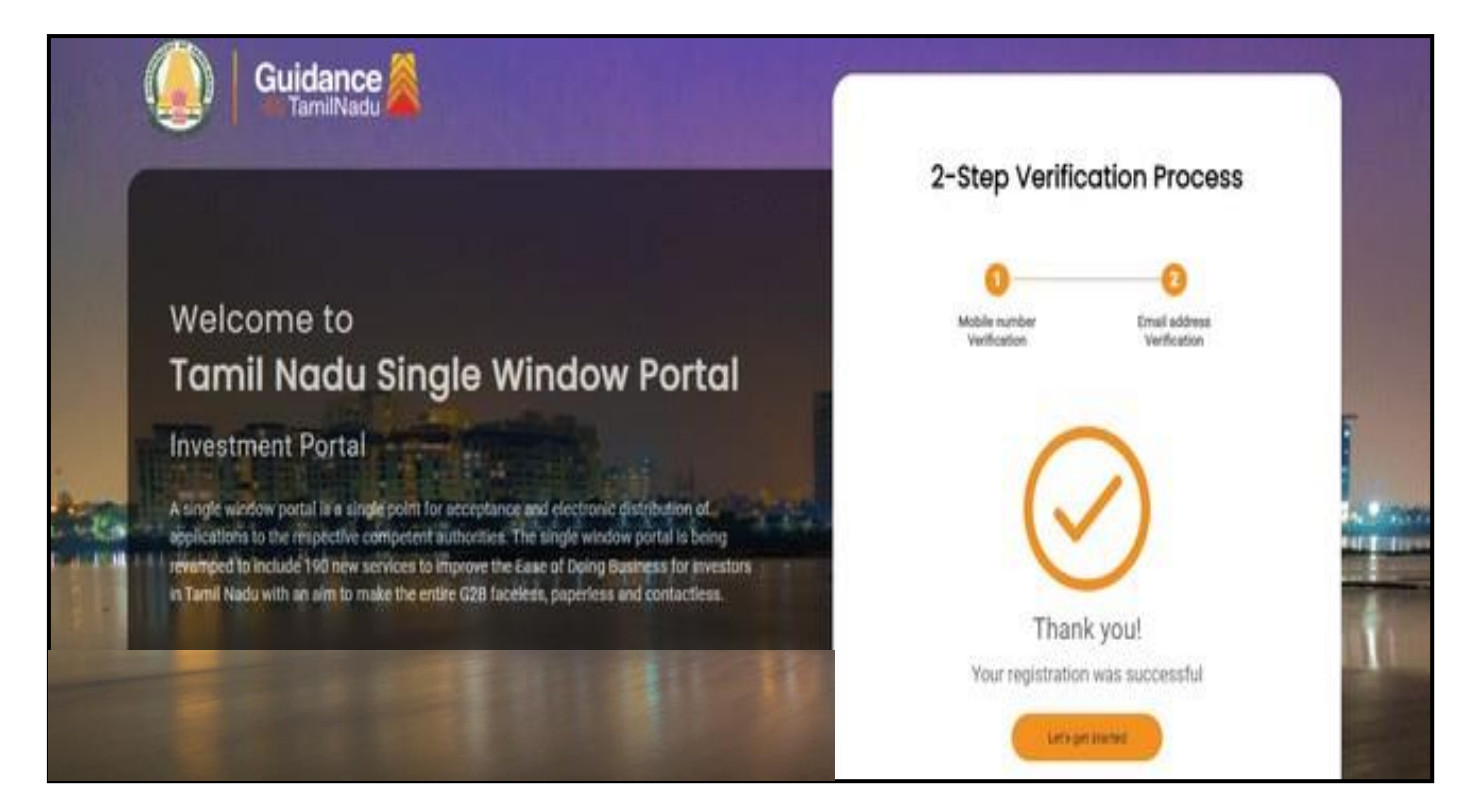

**Figure 7. Registration Confirmation Pop-Up** 

Guidance TamilNadu

<span id="page-8-0"></span>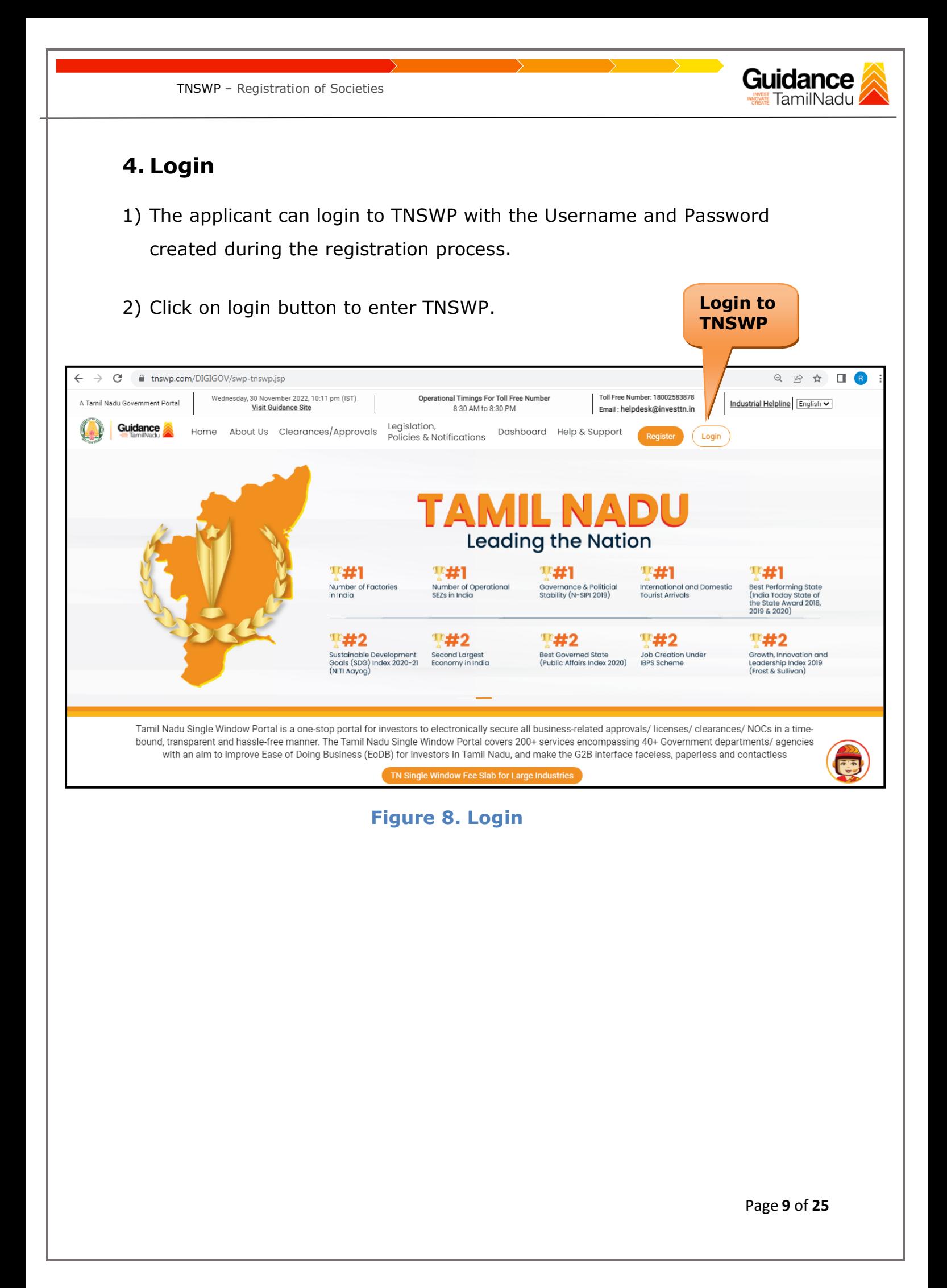

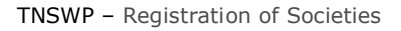

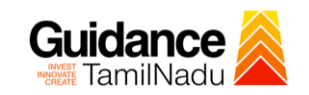

# <span id="page-9-0"></span>**5. Dashboard Overview**

- 1) When the Applicant logs into TNSWP, the dashboard overview page will appear.
- 2) Dashboard overview is Applicant-friendly interface for the Applicant's easy navigation and to access various functionalities such as Menu bar, Status whether the application is Approved, Pending, Rejected and Data at-a glance on a unified point.

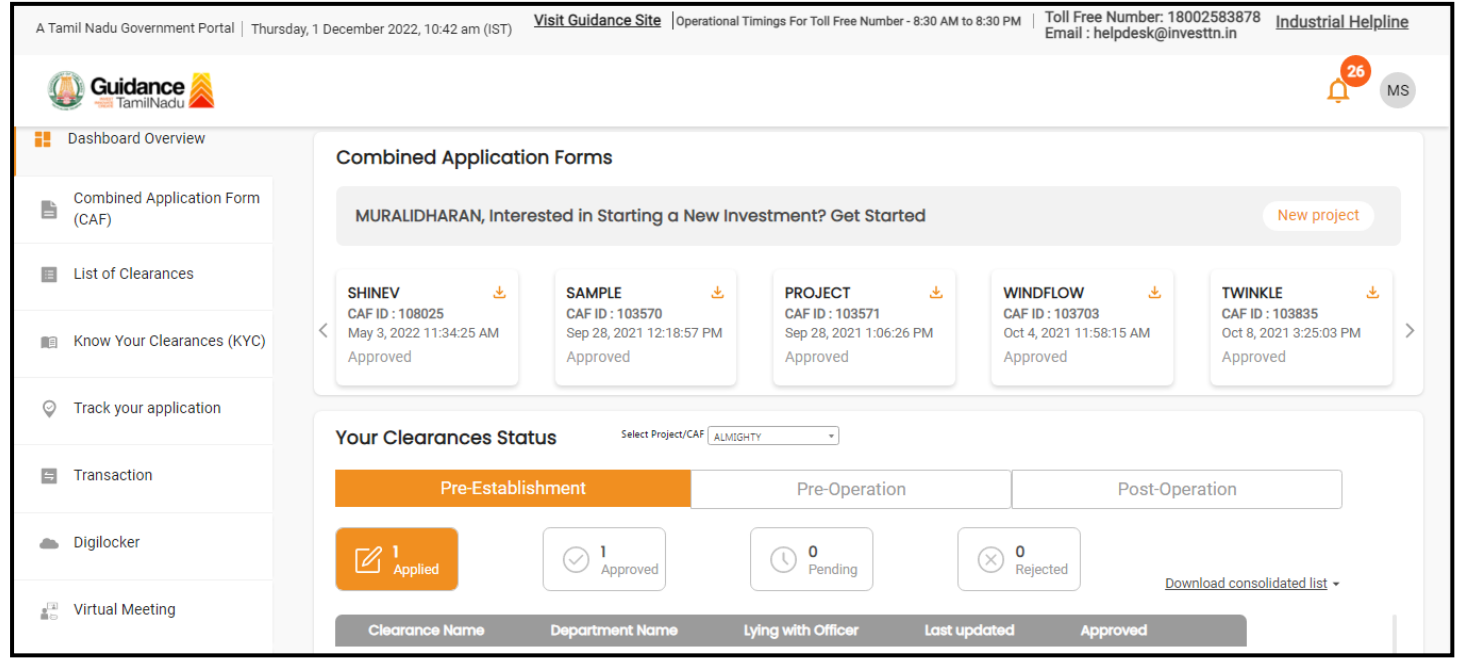

 **Figure 9. Dashboard Overview**

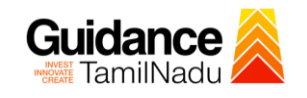

### <span id="page-10-0"></span>**6. Combined Application Form (CAF)**

- 1) Prior to applying for various clearances on TNSWP, the applicant must create a project by filling in the combined application form (CAF).
- 2) Click on Combined Application Form (CAF) from the menu bar on the left.
- 3) The details which are commonly required for applying various clearances are stored in Central Repository through CAF. So, whenever the applicant applies for various clearances for a specific project, the details stored in CAF gets auto populated in the application form which minimizes the time spent on entering the same details while filling multiple applications.
- 4) The Overview of the Combined Application Form (CAF) and the instructions to fill in the Combined Application Form (CAF) are mentioned in the below Figure.

5) Click on **'Continue'** button to fill in the Combined Application Form.

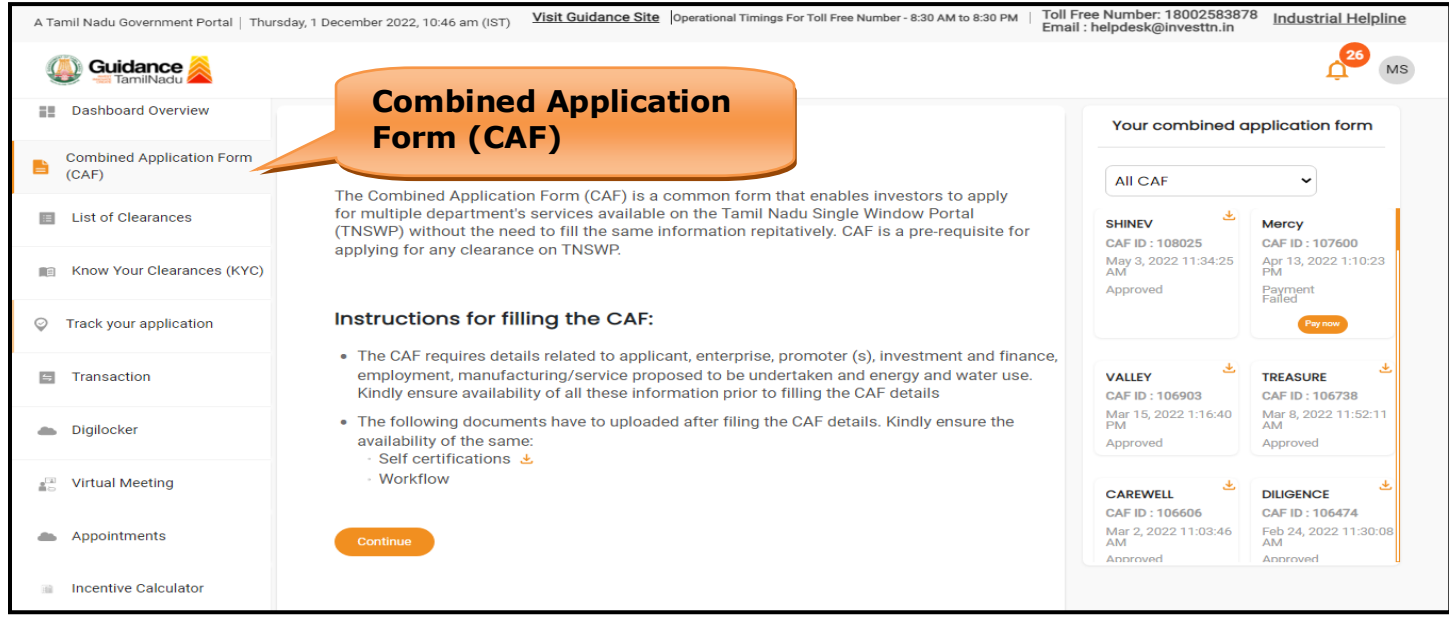

**Figure 10. Combined Application Form (CAF)**

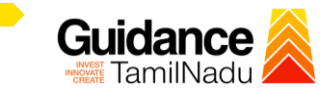

### **6.1 Sections of Combined Application Form**

TNSWP – Registration of Societies

1) To complete the combined application form (CAF) the applicant has to fill 7 Sections of CAF as displayed in Figure 11. (**CAF payment tab** will be displayed only for large enterprises).

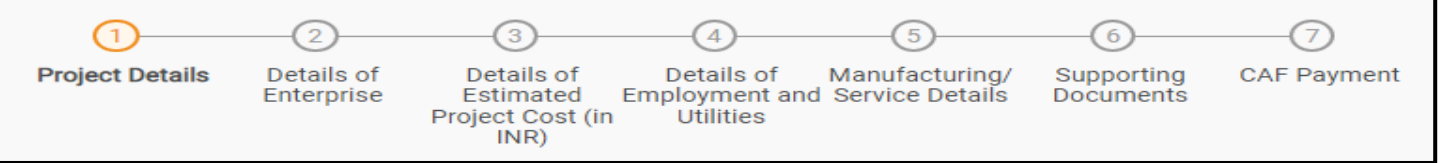

### **Figure 11. Section of Combined Application Form (CAF)**

2) After filling the CAF details, the applicant has to upload the requisite supporting documents under **'Section 6: Supporting Documents'**

### • **Self-Certification:**

- <sup>o</sup> Download the template.
- o Prepare the self-certification documents as per the instructions given in the template and upload.

#### • **Workflow**:

- o Prepare and upload the business process flow chart.
- 3) After filling all the sections in combined application form (CAF), the applicant can submit the form.
- 4) When the applicant submits the combined application form (CAF), confirmation message will pop-up stating, '**Your request has been**  saved successfully' (Refer Figure 12).

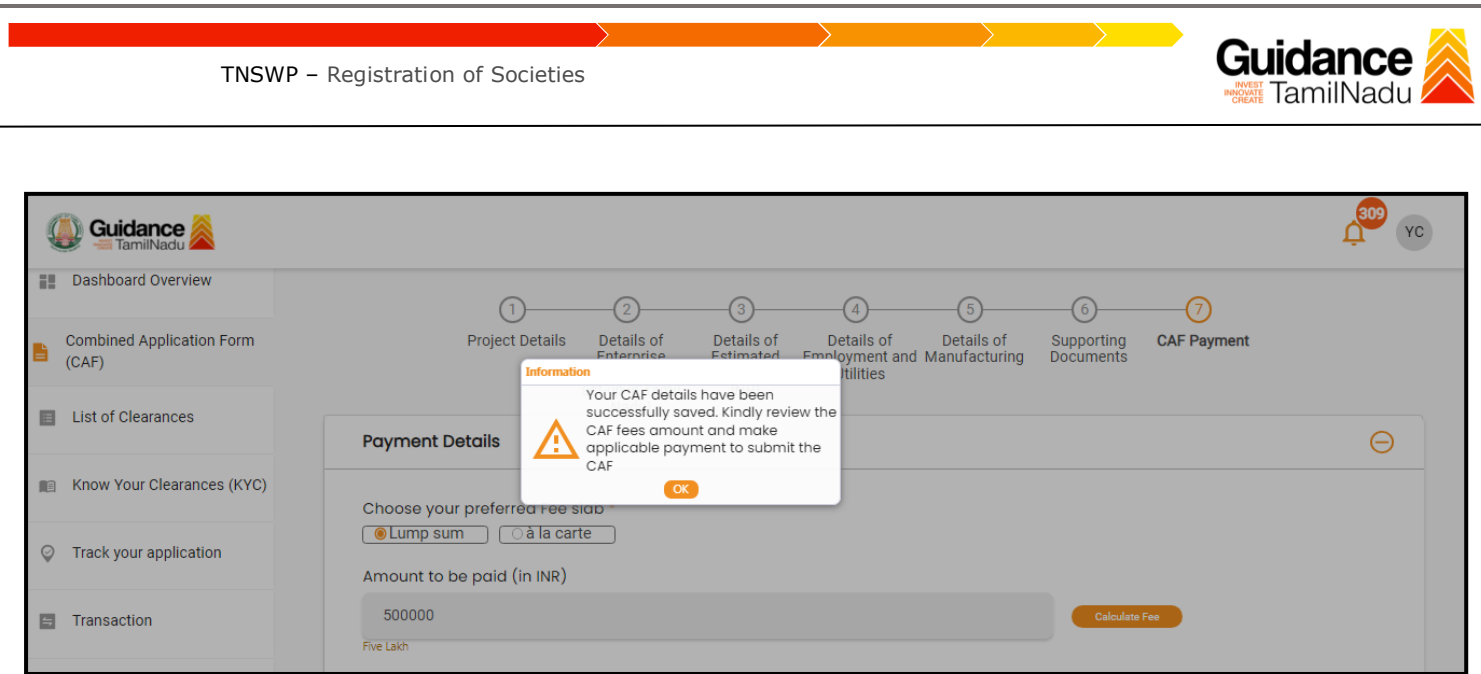

**Figure 12. Combined Application Form (CAF) - Confirmation Message** 

#### **Note:**

*If the applicant belongs to large industry, single window fee would be applicable according to the investment in Plant & Machinery or Turnover amount. [Clickhere](https://tnswp.com/DIGIGOV/StaticAttachment?AttachmentFileName=/pdf/Homepage/feeslabupdated.pdf) to access the Single Window Fee Slab.*

<span id="page-13-0"></span>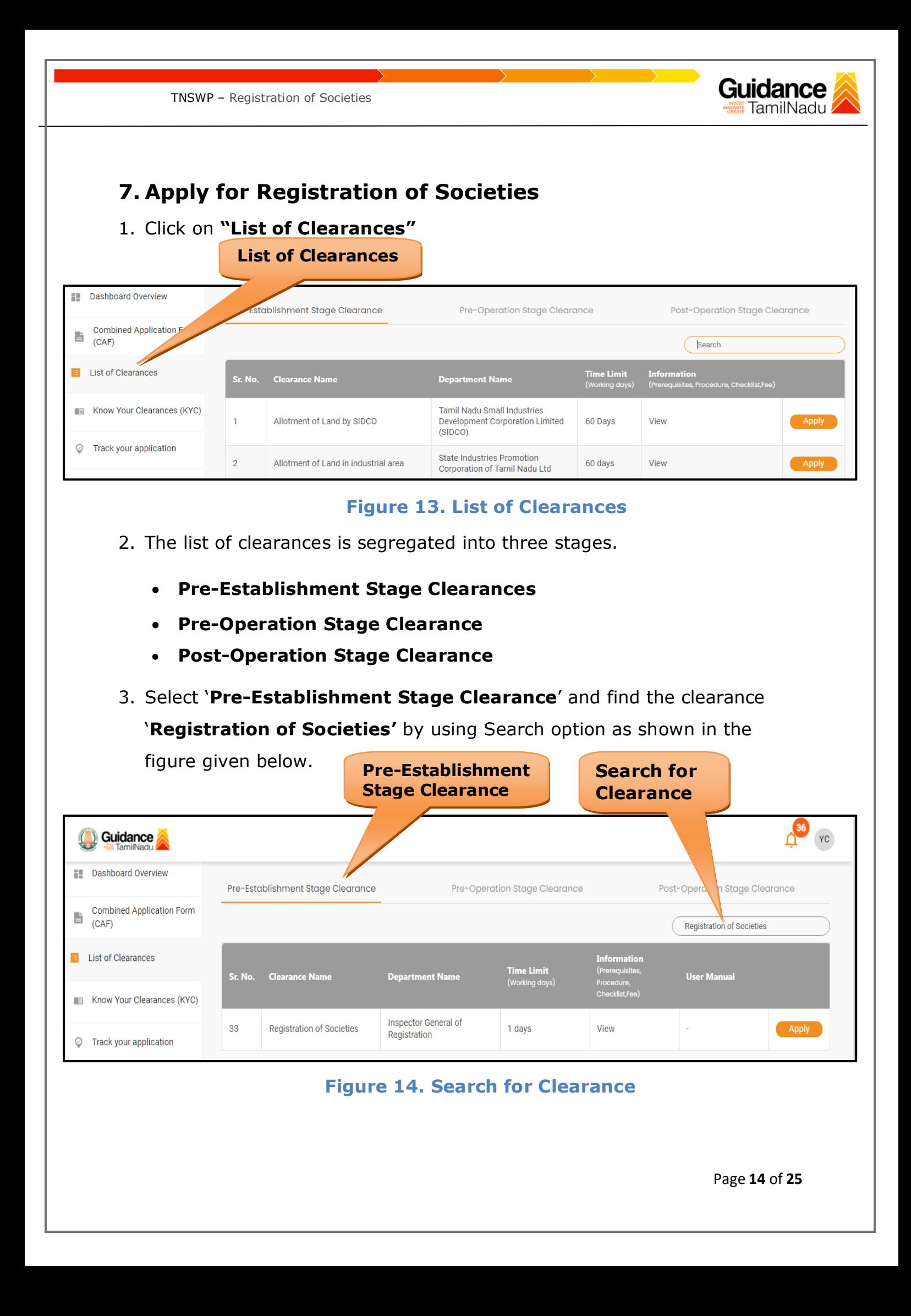

Guidance TNSWP – Registration of Societies 4. Applicant can view information on workflow, checklist of supporting documents to be uploaded by the applicant and fee details. Click on 'view' to access the information (Refer Figure 15) 5. To apply for the clearance, click on 'Apply' to access the department application form (Refer Figure 15).

6. The Applicant can apply to obtain license for more than 1 establishment using a single login, but the applicant must create multiple Combined Application Form (CAF) for each of the establishment.

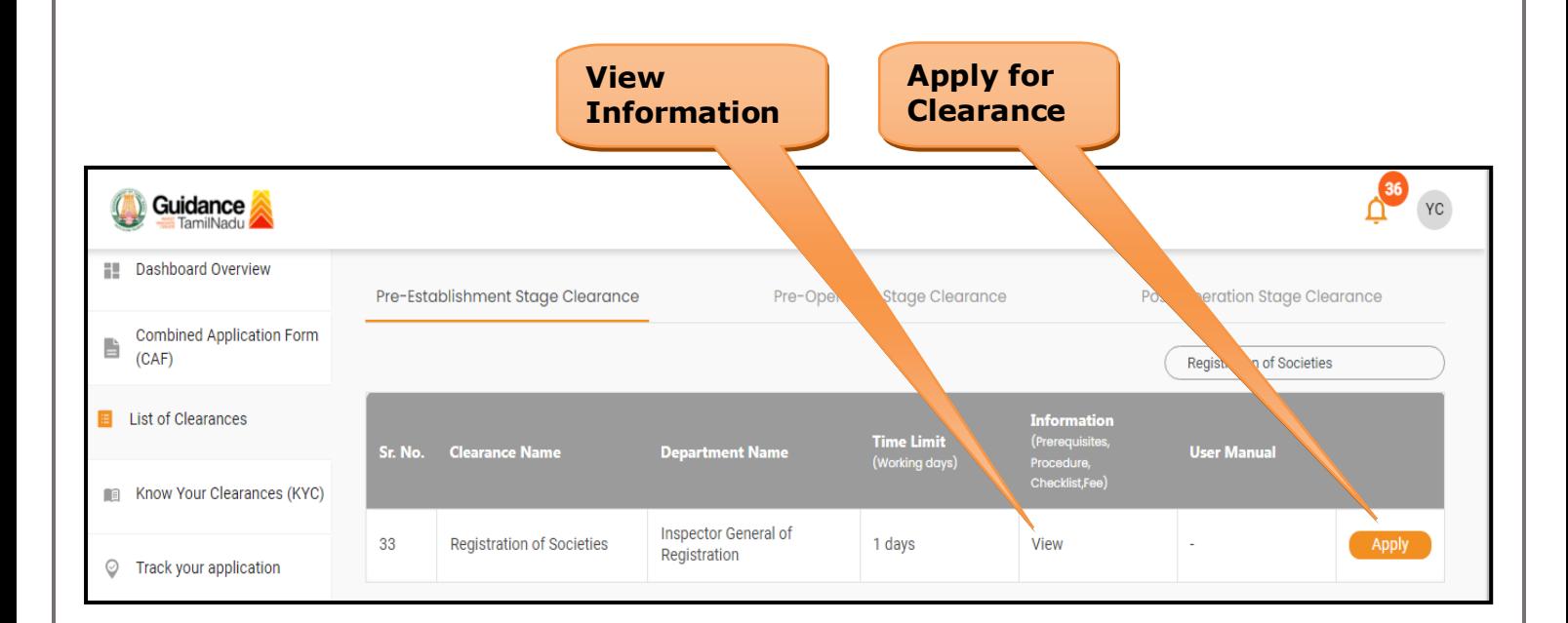

# **Figure 15. Apply for Clearance**

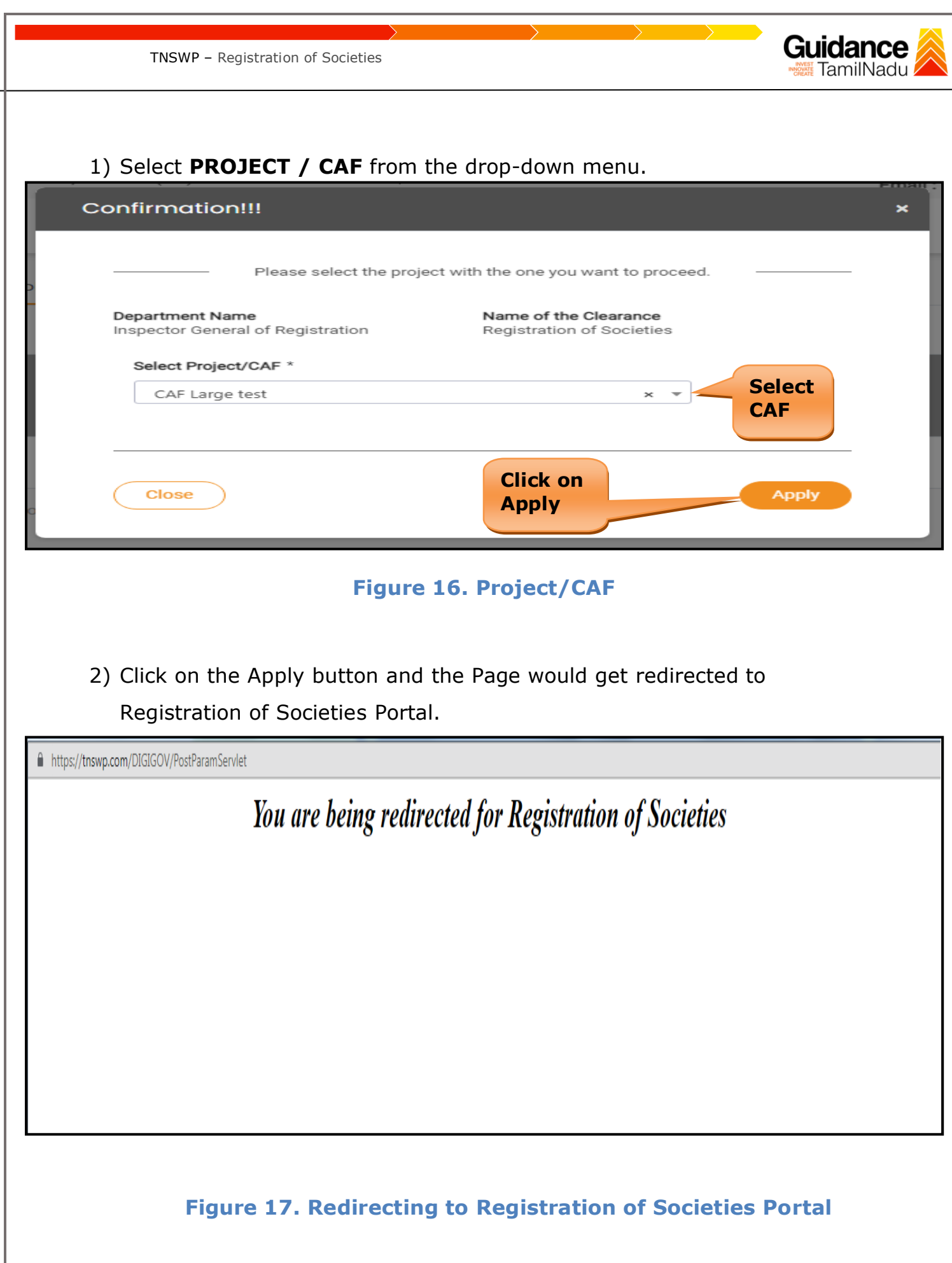

Page **16** of **25**

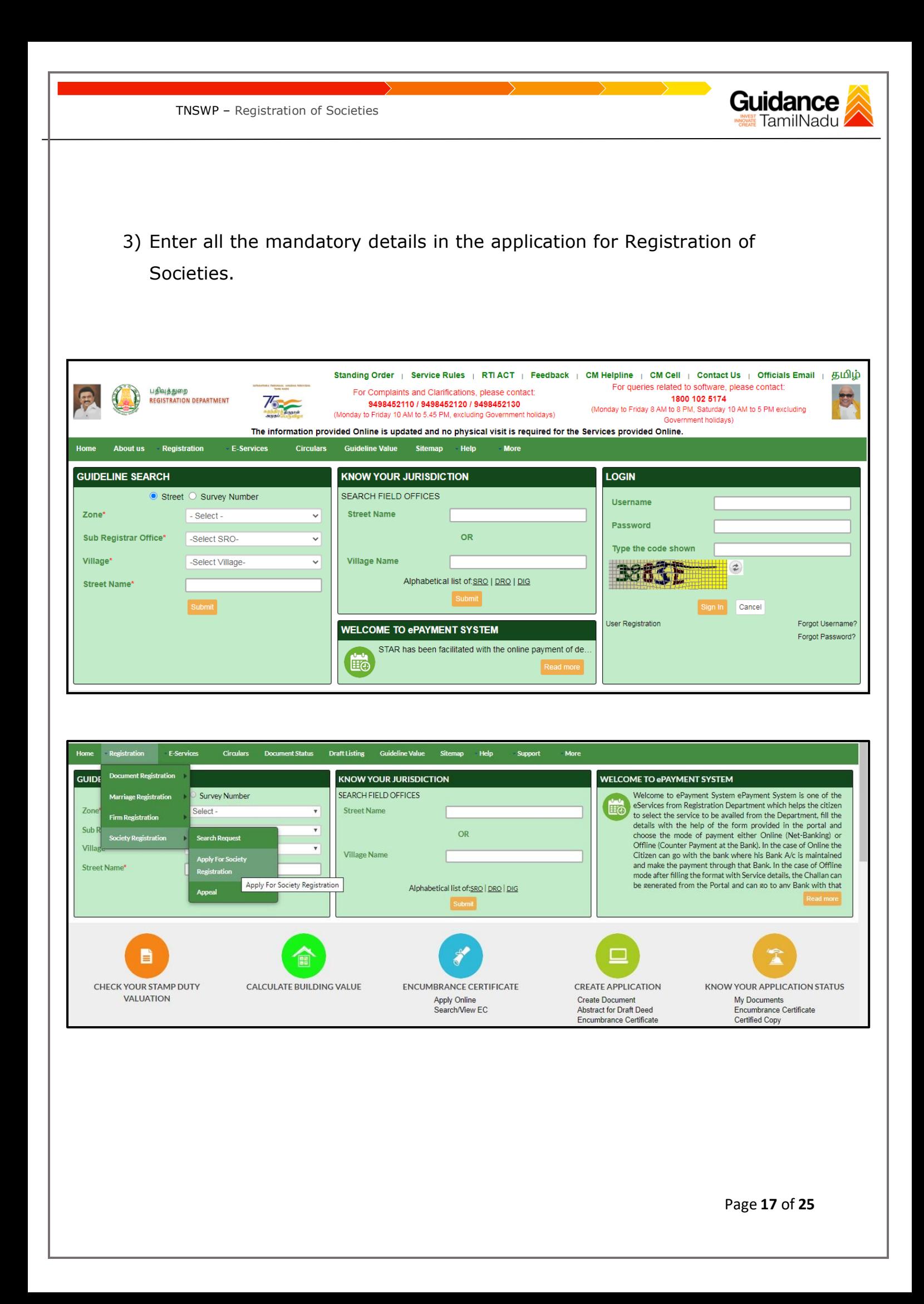

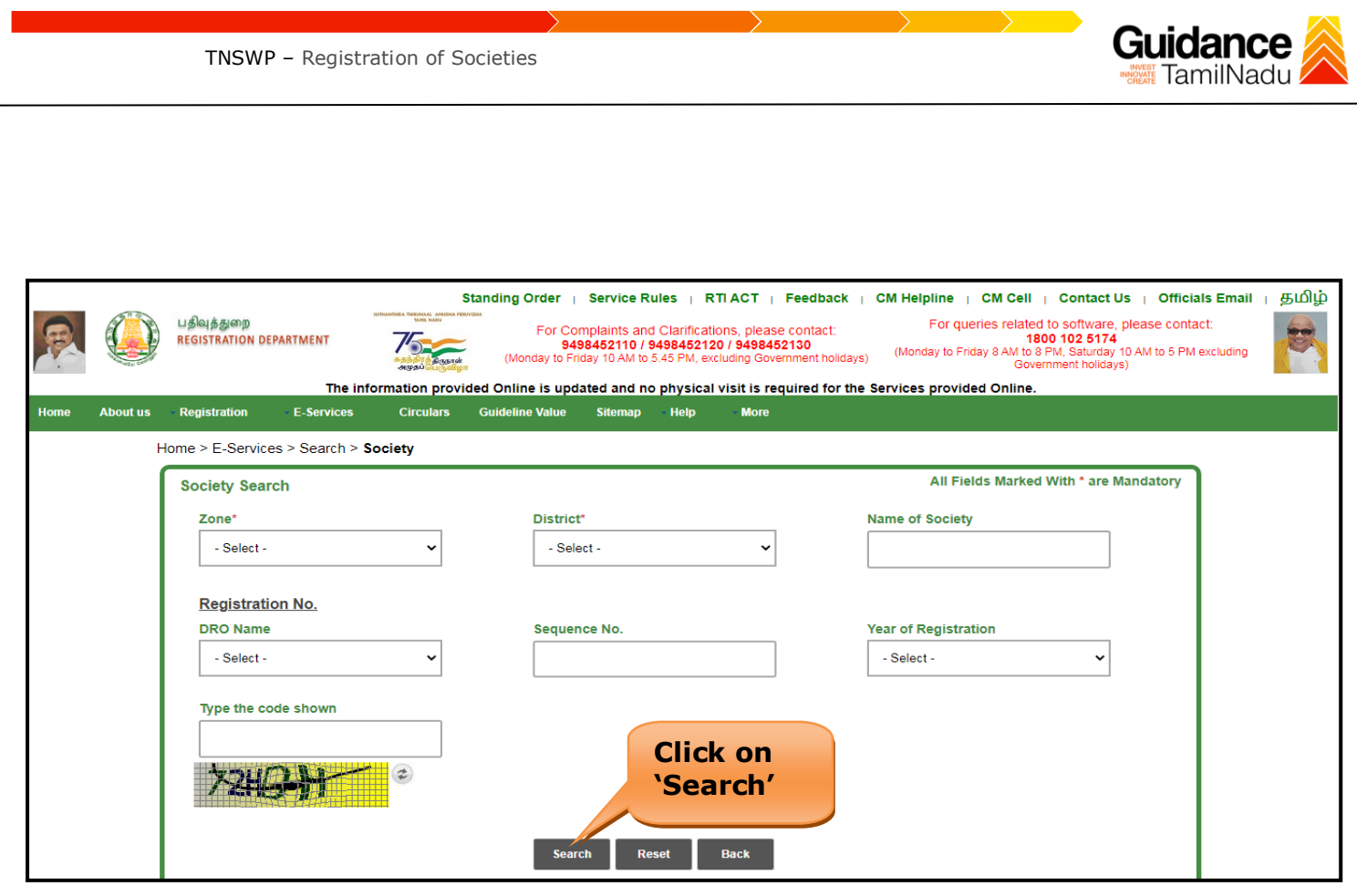

**Figure 18. Registration of Societies Portal**

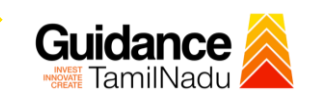

TNSWP – Registration of Societies

## <span id="page-18-0"></span>**8. Payment Process**

1. Complete payment online.

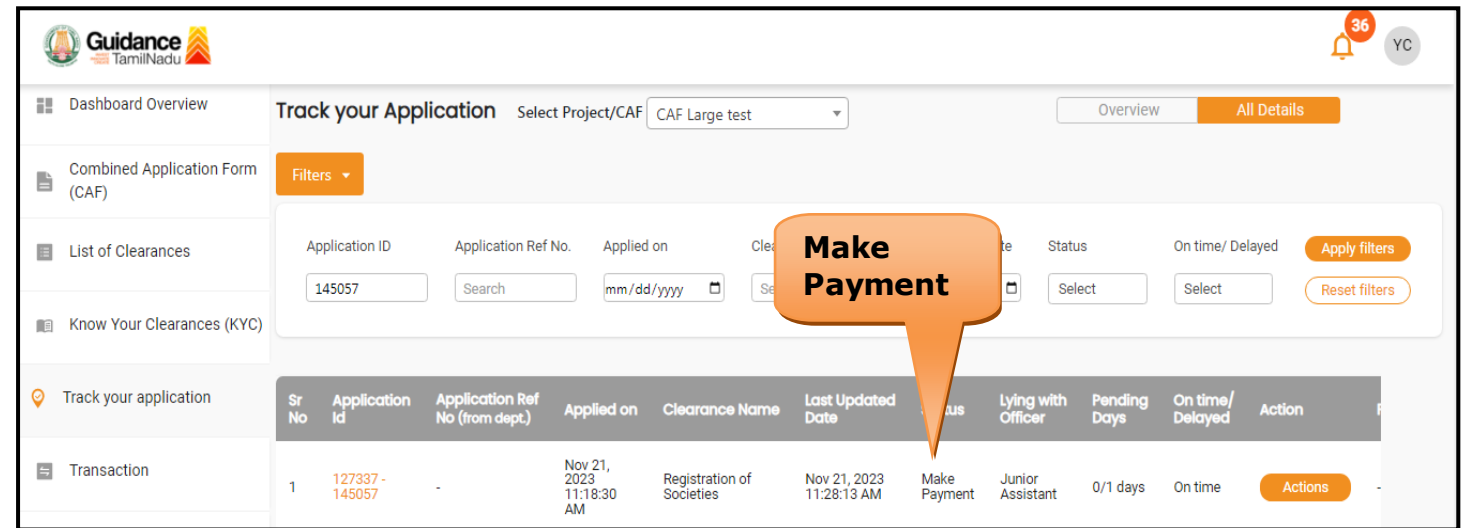

### **Figure 19. Payment Process**

### **Application Submitted**

1) After the applicant has completed the application form, the application is submitted successfully to the Department for further processing. The applicant can view the status of the application under **Track your** 

**application** → **Select the CAF from the Dropdown** → **All details**

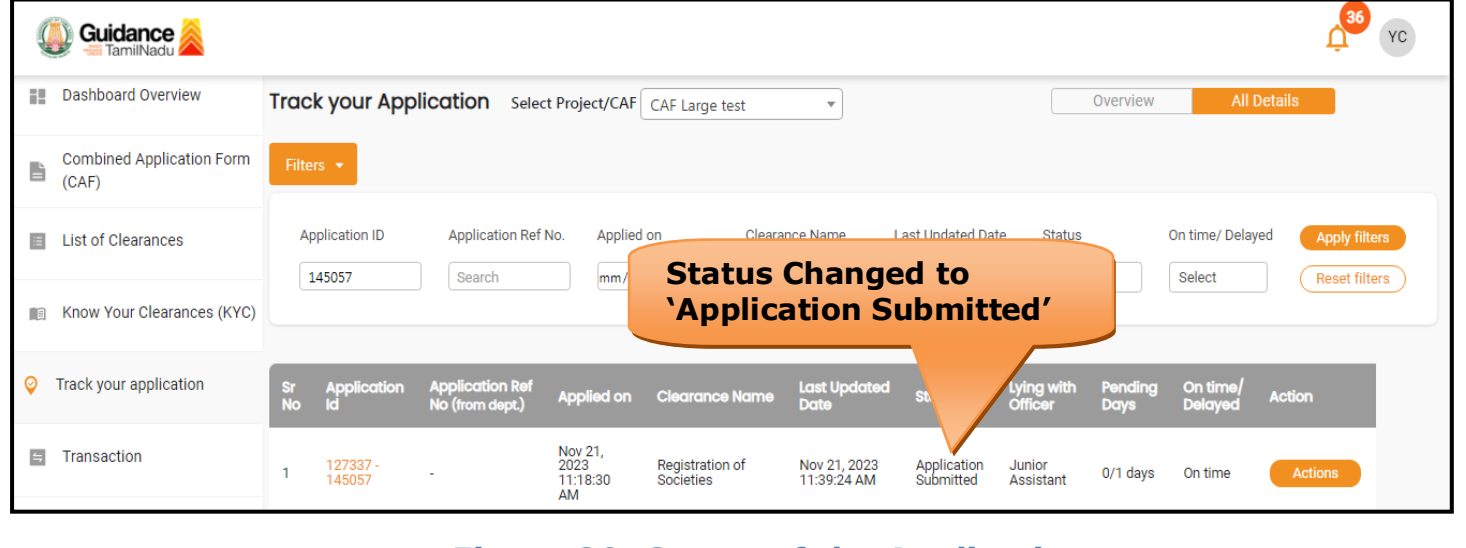

**Figure 20. Status of the Application**

Page **19** of **25**

<span id="page-19-0"></span>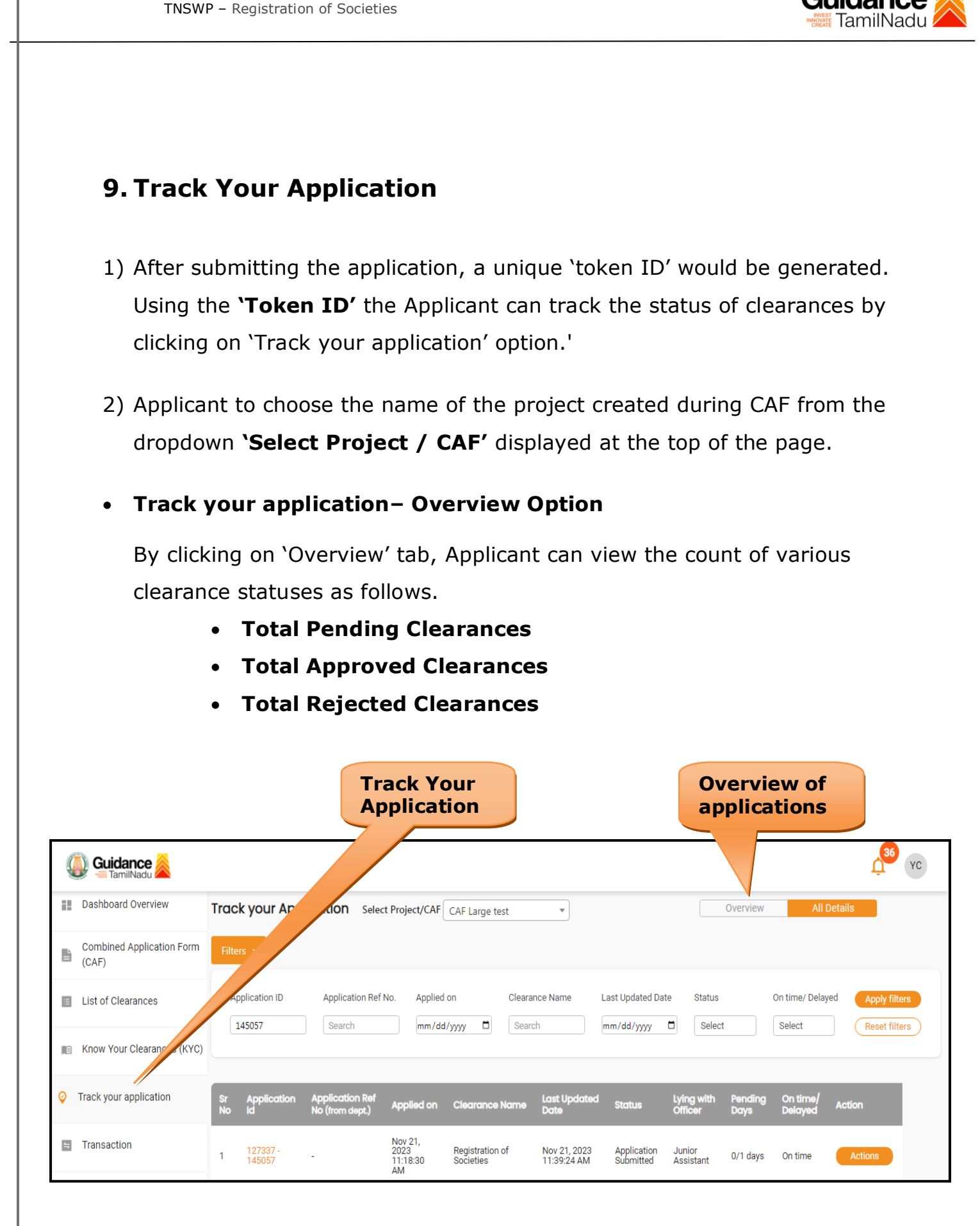

### **Figure 21. Track Your Application**

Page **20** of **25**

Guidance

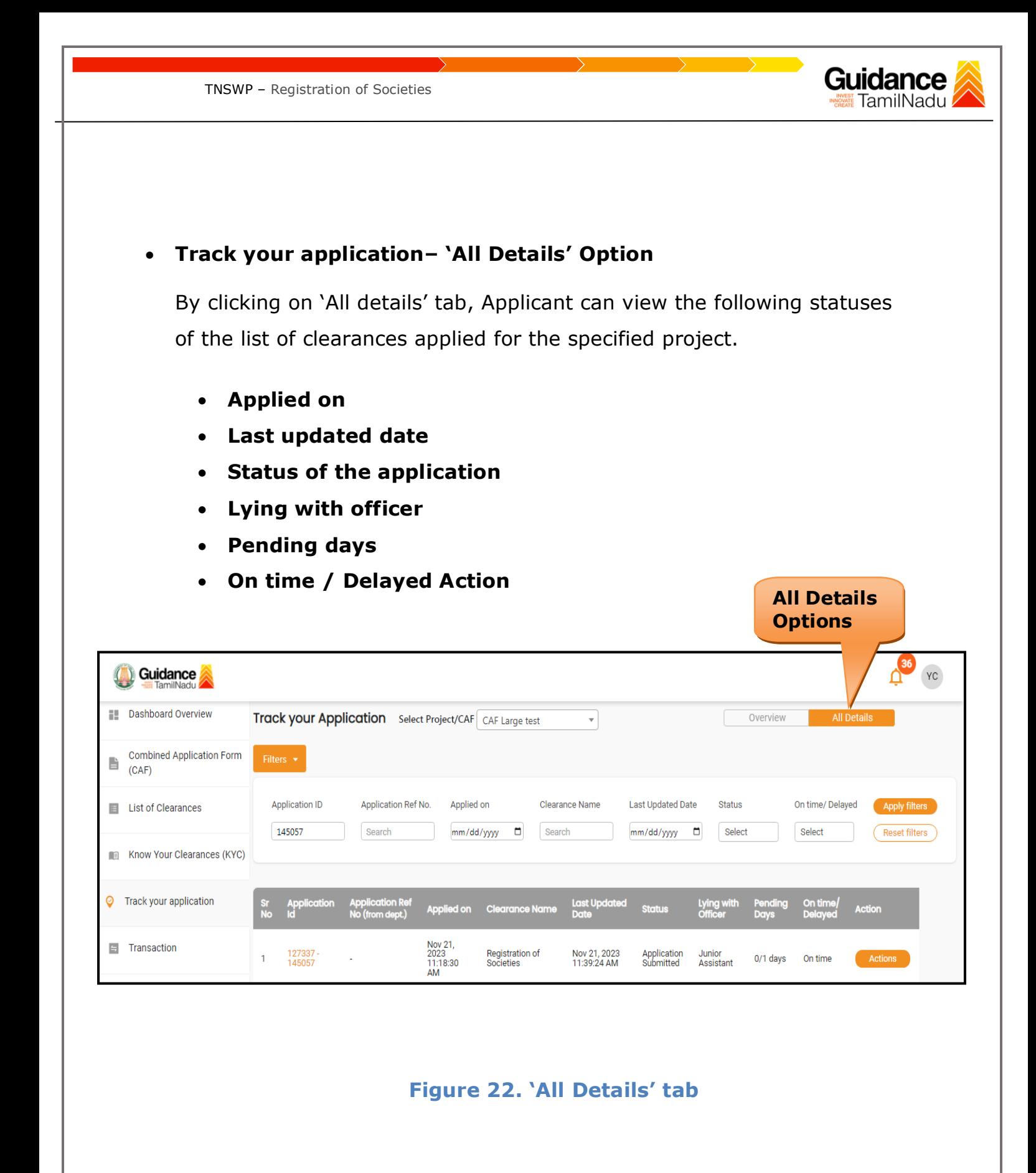

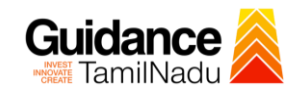

# <span id="page-21-0"></span>**9. Query Clarification**

- 1) After submitting the application to the Inspector General of Registration Department, the Junior Assistant of Inspector General of Registration reviews the application and if there are any clarifications required, the Junior Assistant of Inspector General of Registration would raise a query to the applicant.
- 2) Applicants would receive an alert message through Registered SMS/Email.
- 3) Applicants could go to 'Track your application' option and view the query under action items under the 'All Details' Tab.
- 4) Applicants could view the status as '**Need Clarification'** under the 'Status' column. Click on 'Action' button responds to the query as shown in the below figure.

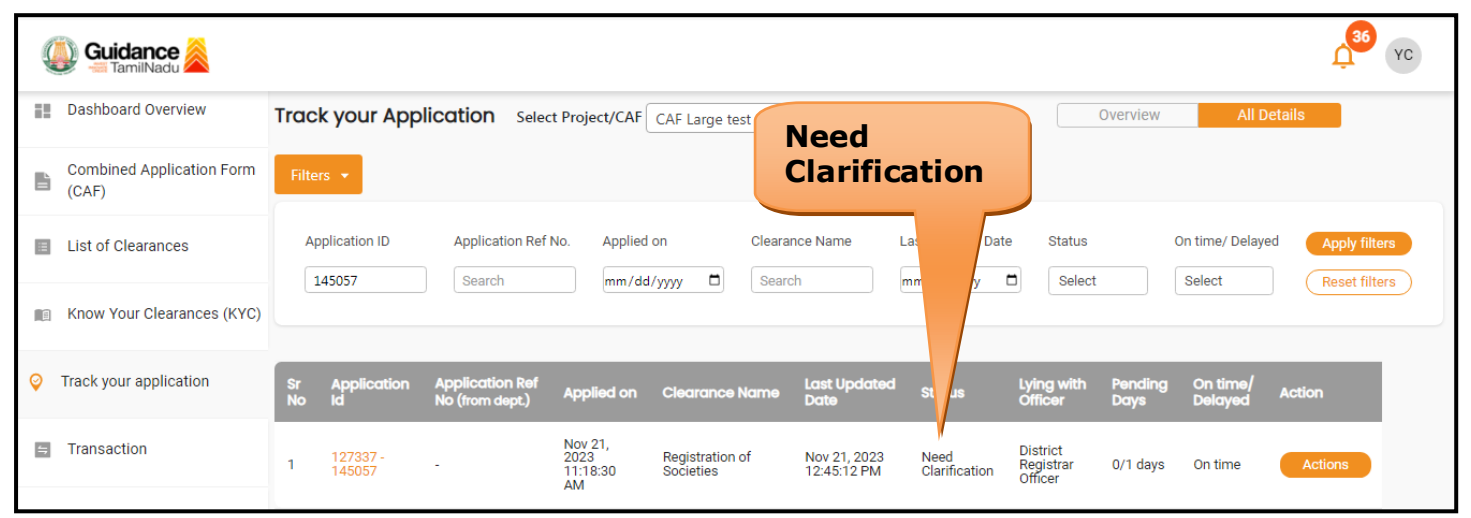

### **Figure 23. Need Clarification**

Page **22** of **25**

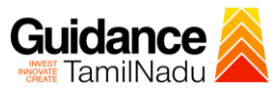

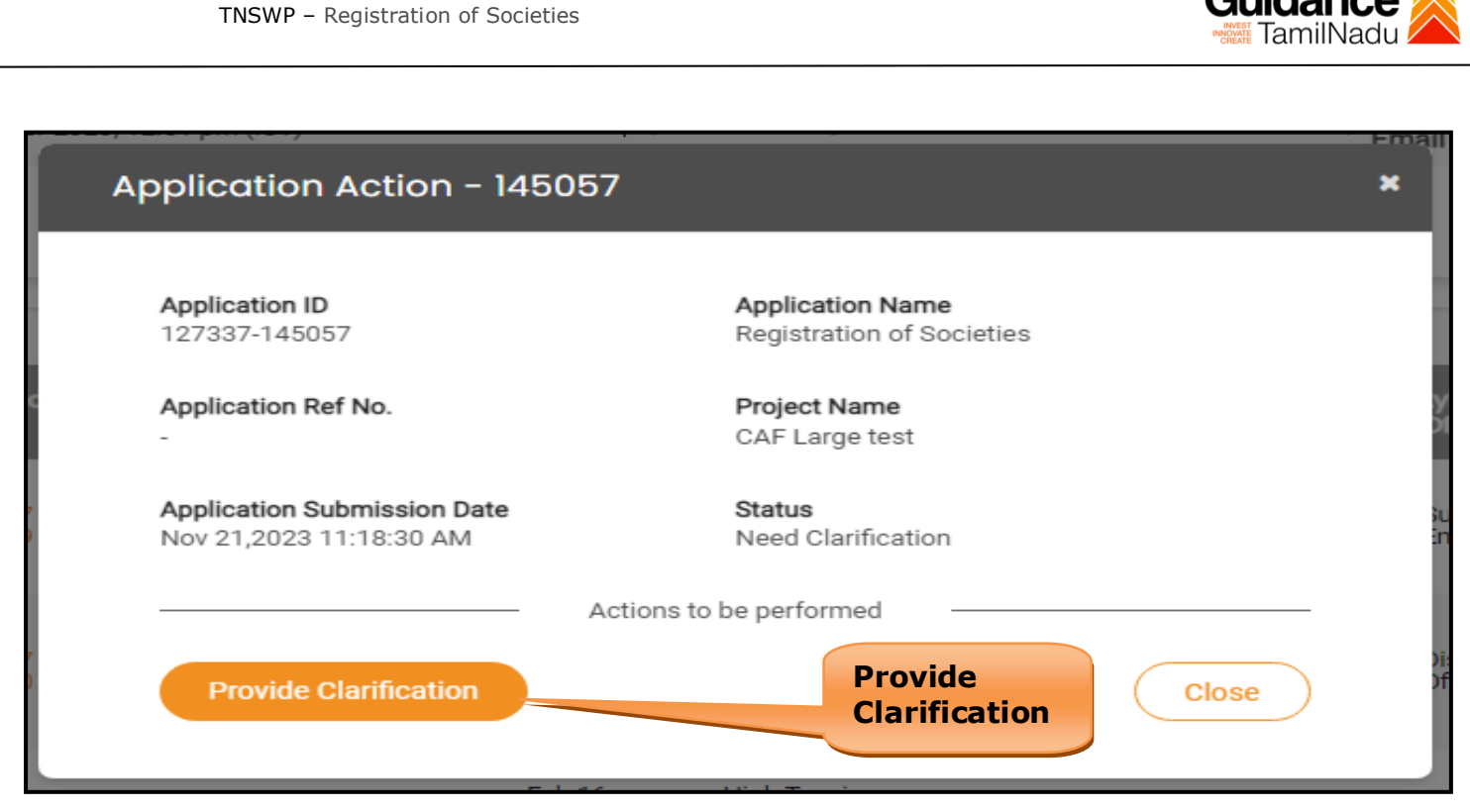

#### **Figure 24. Provide Clarification**

- 5) The Applicant clicks on **'Provide Clarification'** button and responds to the Query.
- 6) The Application gets submitted to the department after the query has been addressed by the Applicant.
- 7) The Status of the application changes from 'Need clarification' to **'Under Process'** after the Applicant submits the query.

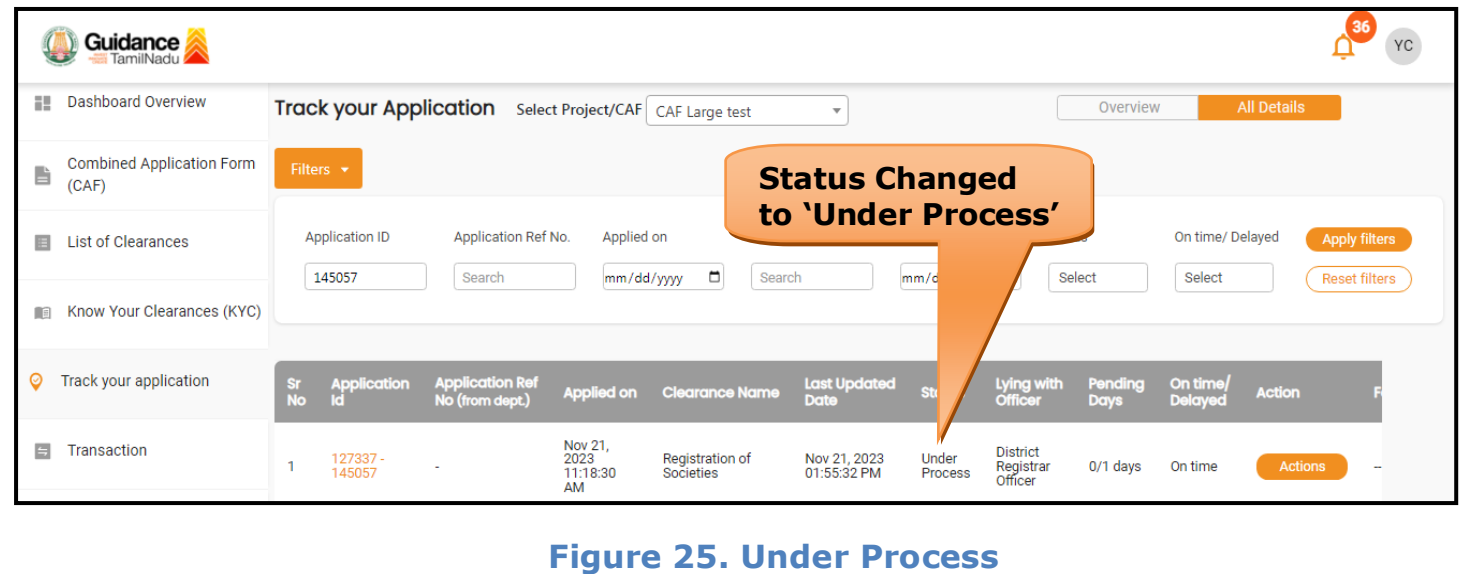

![](_page_23_Picture_0.jpeg)

### <span id="page-23-0"></span>**10. Application Processing**

1) After Submitting the application, The District Registrar Officer scrutinizes and reviews the application and updates the status as **"Approved or Rejected"**

![](_page_23_Picture_115.jpeg)

#### **Figure 26. Application Processed**

2) If the application is **'Approved'** by the District Registrar Officer, the

applicant can download the Certificate Order under **Track your** 

**application – > Action button -> Download Certificate** (Refer Figure 27).

![](_page_23_Figure_9.jpeg)

TNSWP – Registration of Societies

3) If the application is '**Rejected**' by the District Registrar Officer, the applicant can view the rejection remarks under the Actions Tab by the District Registrar Officer. Applicant has to create a fresh application if the application has been rejected. (Refer Figure 28)

![](_page_24_Picture_56.jpeg)

### **Figure 28. Rejected Status**

 $\curvearrowleft$ 

Guidance TamilNadu